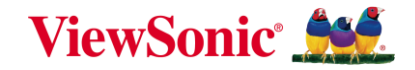

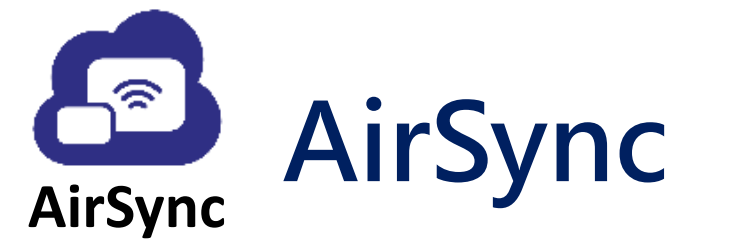

# **跨網域無線投影解決方案**

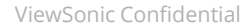

an-20-2020 11:43 AM

**Waning Gibbou** 

Third Qua

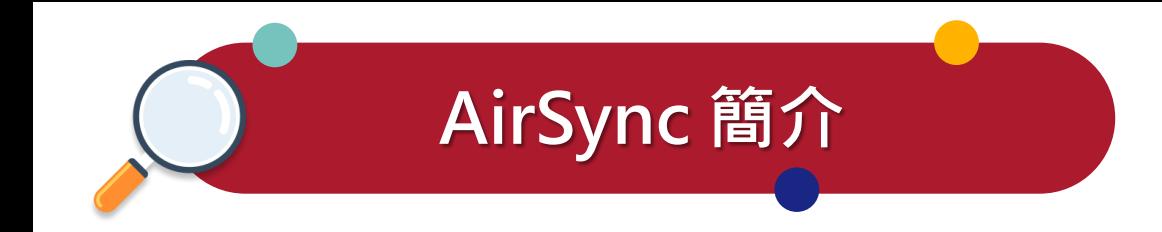

AirSync 是 ViewSonic 獨立設計開發的無線投影軟體, AirSync 投影解決方案融合無線投影、無線廣播 及無線控制功能, 透過 AirSync Sender, 使用者不限任何網域, 就能毫不費力地將任何裝置如 Windows、 macOS、iOS 和 Android 等不同系統的畫面直接分享到 ViewSonic 互動顯示器,還可以輕鬆選擇投影整個 桌面或單一軟體作業視窗畫面,提高會議或課堂互動性與參與度。同時,「分割畫面」功能可支援多人同時 分享內容,有效促進課堂討論,對小組作業與展演非常有幫助。而專為主講者設計的「主持人管理模式」則 能輕鬆管理多人投影﹐提升教學流暢度與效率﹐

AirSync 還具備「載具接收投影畫面」功能讓教學過程變得更加便捷,教師可將 ViewBoard 系列互動顯 示器畫面同時分享到學生裝置上,確保每位學生都能獲得同等的學習機會。此外,「裝置回控」功能則支援 装置端控制大畫面,可直接透過個人裝置管理大畫面設備應用程式及資源,大幅提高協作效率,不僅讓教學 過程更加靈活,也提升會議及教學空間的多功能性。

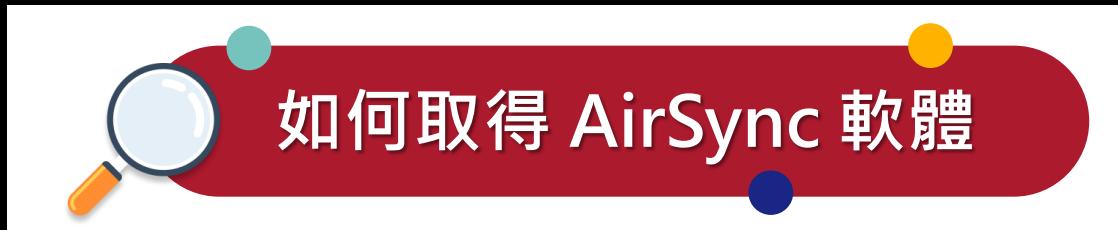

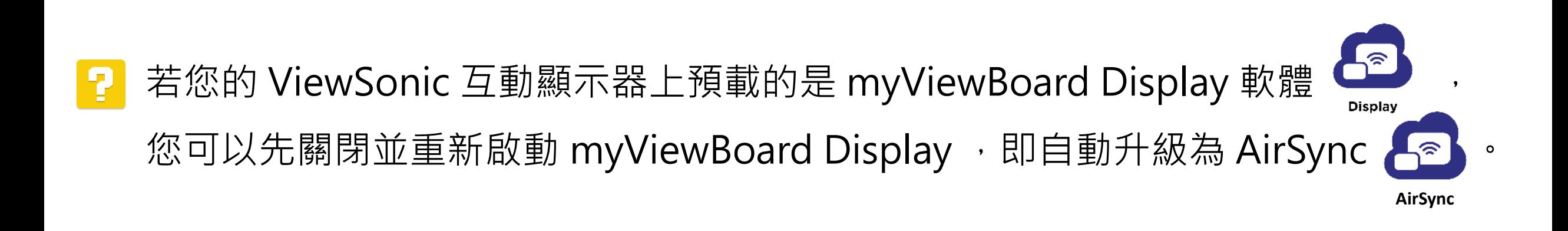

## 若您的 ViewSonic 互動顯示器已預載 AirSync 軟體, 只要點選 AirSync <mark>6<sup>3</sup>)</mark> 圖 示即可開始使用。 **AirSync**

※ AirSync 僅支援 ViewSonic ViewBoard IFP50-3、 IFP52及IFP33等系列機種。

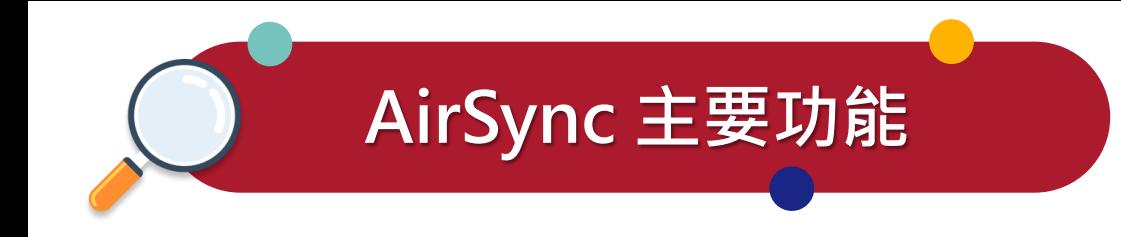

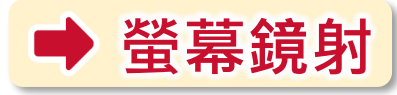

- 支援**行動載具**常見的螢幕鏡射功能,包含 AirPlay、Miracast、Google Cast**,需與 ViewBoard 同網域。**
- 筆電及桌機 無需安裝任何軟體,支援跨網域鏡射功能,藉由網頁瀏覽器快速地分享螢幕。

**→ 分割畫面功能支援多人同時分享** 

• 最多可**同時接受四人投影**,並自動以分割畫面方式同時呈現。

#### **➡ 主持人管理模式,輕鬆管理多人投影**

- 在主持人模式下,最多可接受六人連線,並可同時選擇四人投影。
- 主持人**可獨立控制每個分割畫面的放大、縮小、靜音及結束投影。**

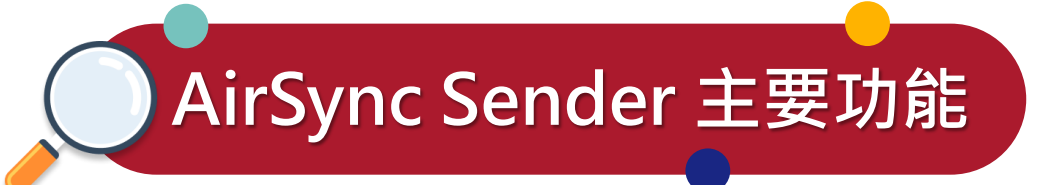

## **支援跨網域無線投影**

• 所有載具皆可下載 AirSync Sender ,**支援跨網域鏡射功能**,可將電腦、平板或智慧型手機 畫面投影至 ViewBoard 系列互動顯示器。

## **載具接收投影畫面**

• AirSync Sender 支援將 ViewSonic 互動顯示器畫面分享到筆電、桌機及行動載具,**需與 ViewBoard 同網域**,並支援反控 ViewBoard 系列互動顯示器(可以於電腦或行動裝置設備 操控互動顯示器的畫面)。

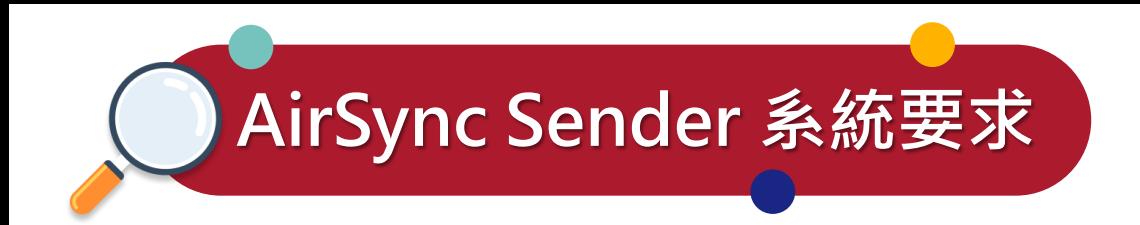

- CPU:Intel Core i3 以上或 AMD 同規格產品
- CPU 架構:x64
- 記憶體:8 GB 以上
- 需有 LAN 或 WAN 連線

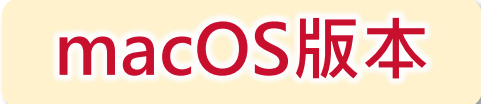

**windows**

- macOS 10.14 或以上
- 需有 LAN 或 WAN 連線

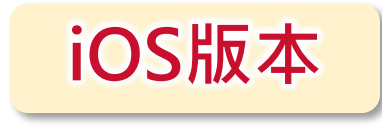

- iOS 11 以上
- 需有 LAN 或 WAN 連線

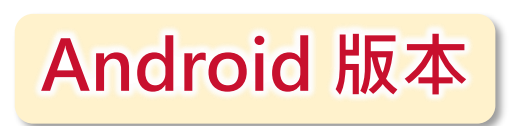

- Android 10 以上
- 記憶體:建議 6 GB 以上
- 需有 LAN 或 WAN 連線

## **下載AirSync Sender**

也可以搭配 AirSync Sender,完整體驗無線投影及其他進階功能。請依據您的載具系統點選或掃 QR Code 下載安裝:

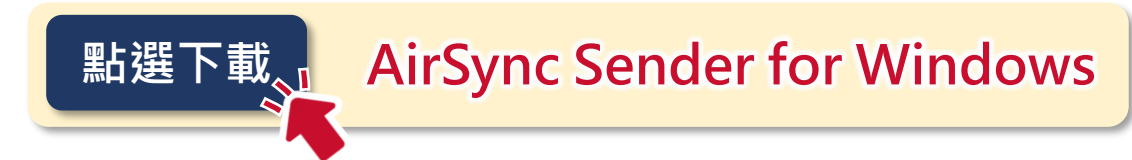

[https://www.viewsonicglobal.com/public/products\\_download/](https://www.viewsonicglobal.com/public/products_download/software/cd/AirSyncSender.zip) software/cd/AirSyncSender.zip

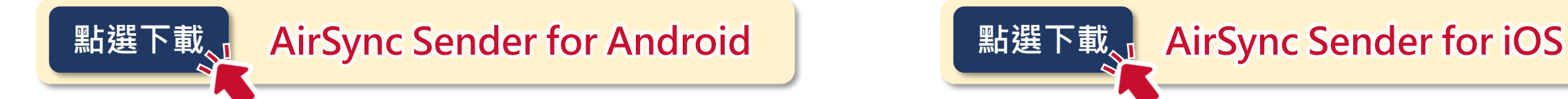

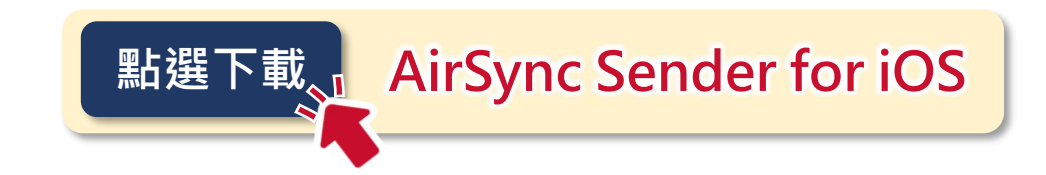

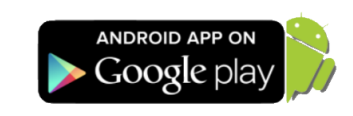

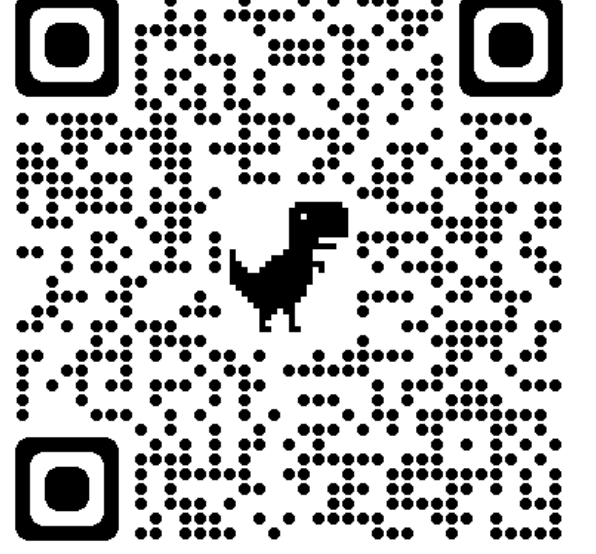

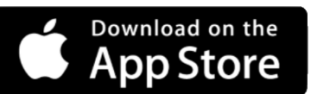

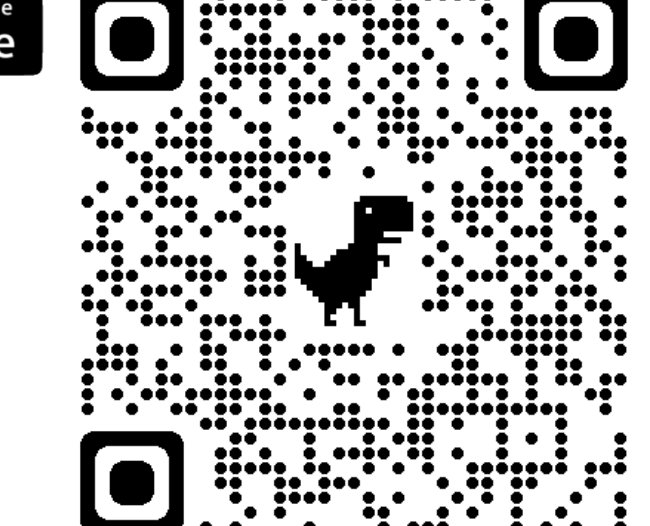

**如何編輯 AirSync 設備名稱**

#### 於 ViewSonic 互動顯示器找到 AirSync ,點選左側的設定鍵即出現設定畫面,點選 即可 編輯設備名稱 。 **AirSync**

www.airsync.net **Sa AirSync** Ver 3.1.0 〈 設定 名稱 投影辨識碼 AirSync-7GW4D 顯示連線資訊  $\boxed{123}$ 8 分享畫面到設備端 設定名稱 ⊕ 語言 ←: 最新消息 完成編輯名稱後,點選下方儲存即可 - 名稱 AirSync 取消 儲存 Built by ViewSonic SE

# **如何開啟 AirSync 連線資訊**

點選左側的設定鍵即出現設定畫面,將 **顯示連線資訊** 打開,ViewSonic 互動顯示器上方即出現連線 資訊。

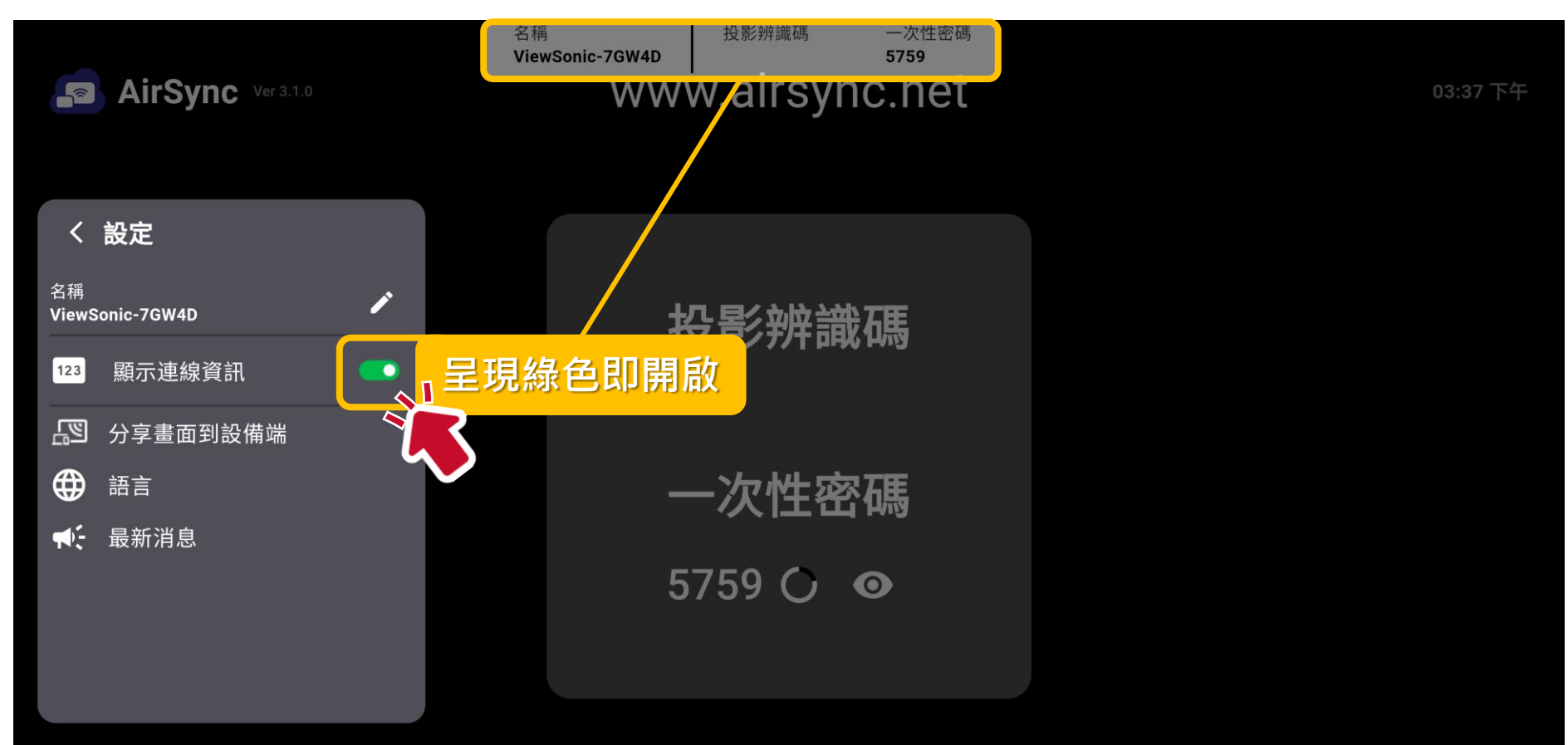

Built by

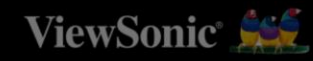

## **AirSync 操作說明**

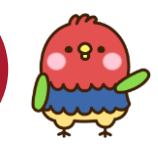

### 適用**筆電、桌機鏡像投影**

#### **(不可於互動顯示器上操控您的設備等)**

**無需任何軟體,支援跨網域鏡射功能**,可將 電腦畫面投影至 ViewSonic 互動顯示器藉由 網頁瀏覽器快速地分享螢幕。

- 1. 啟動瀏覽器並前往 [www.airsync.net](http://www.airsync.net/)。
- 2. 在對應的輸入框內,輸入 AirSync 上顯示 的**「投影辨識碼」**和**「一次性密碼」**。
- 3. 點選密碼下方的 **下一步** 按鈕。
- 4. 成功配對後,選擇要分享的畫面內容、視 窗或者是瀏覽器的 Tab 視窗, 也可以選擇 同步分享載具的聲音。
- 5. 點選 **分享** 即可鏡射成功。

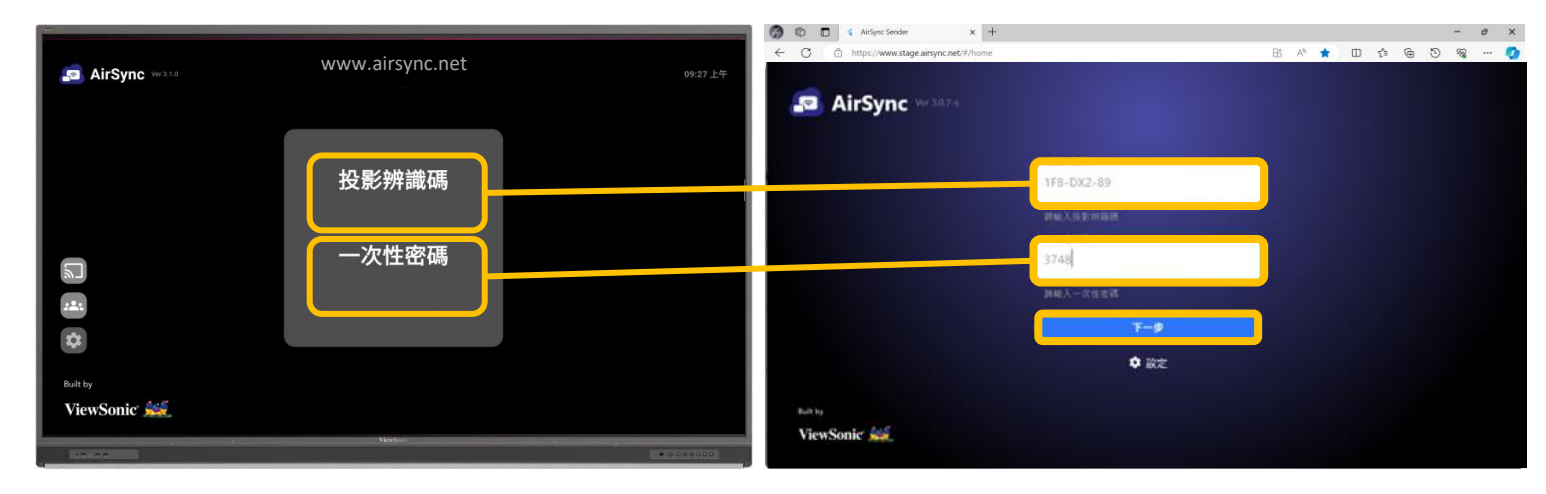

#### **IFP互動顯示器接收端 使用者介面**

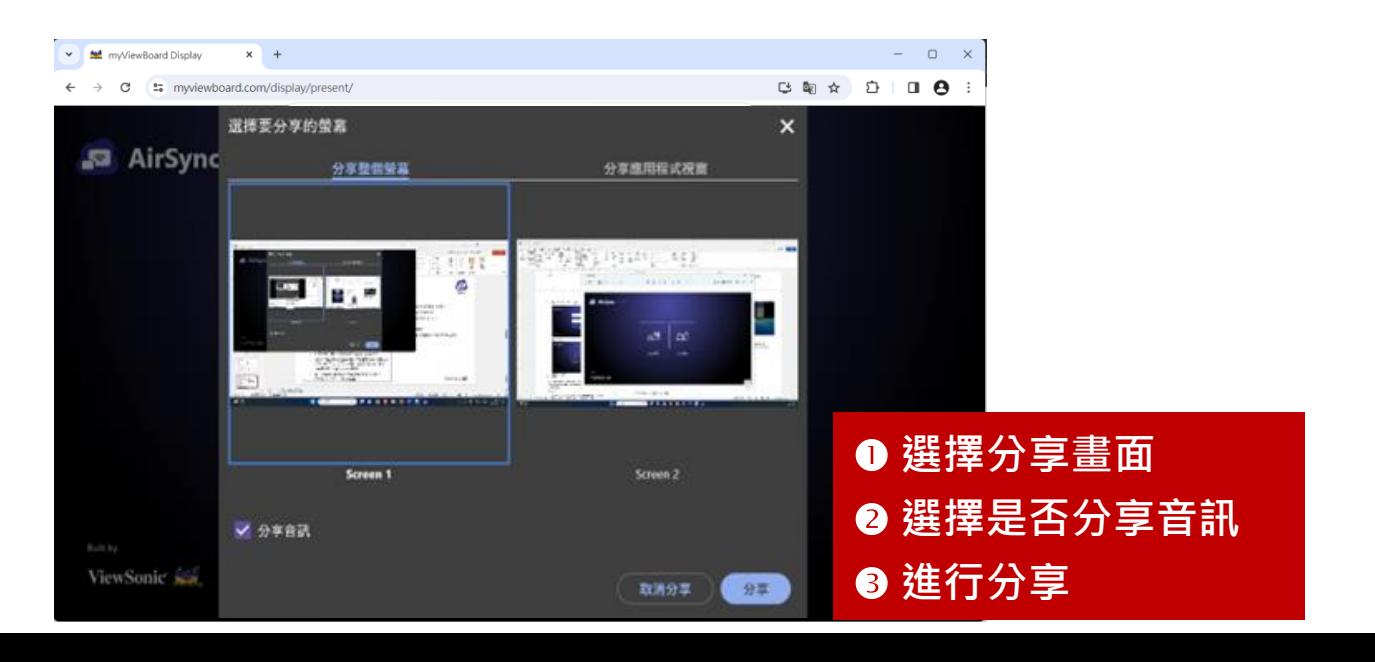

AirSync 螢幕鏡射操作說明 a book 適用行動載具鏡像投影

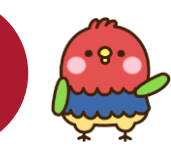

**無需任何軟體,**支援行動載具常見的螢幕鏡 射功能,包含 AirPlay、Miracast、Google Cast,**需與 ViewBoard 同網域。**

- 1. 啟動 ViewSonic 互動顯示器的 AirSync 軟 體,確定行動載具與 ViewSonic 互動顯示 器連線至同一個網路(如圖一)。
- 2. 打開 AirSync 軟體螢幕鏡射功能 [5] (如 圖二)。
- 3. 於 iOS 裝置的控制中心開啟**螢幕鏡像輸出**, 選擇裝置名稱後, **輸入** ViewBoard 畫面上產生的 **AirPlay 4 位數密碼**(如圖 三) 。
- 4. 待 ViewBoard 畫面出現 ,點 選 允許 後, 即完成連線投影。

※因相容性需求, Miracast 僅適用IFP52 及 33 系列 機種,並搭配對應的 Wi-Fi 模組。

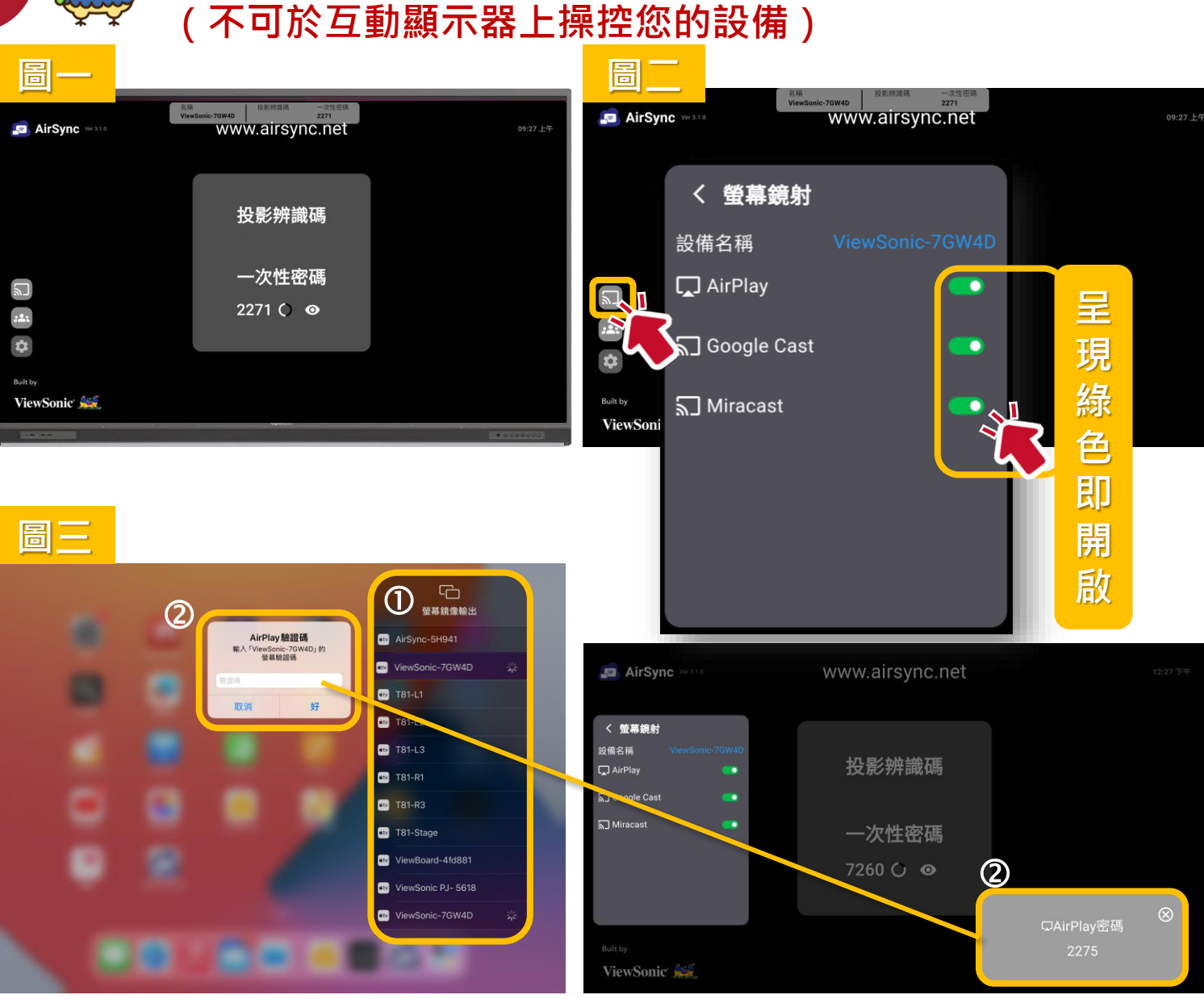

## 無需任何軟體, 支援跨網域鏡射功 **能,**AirSync 會**自動擴展並以分割畫** 面的方式呈現,最多支援四個分割 **畫面**,並**可獨立控制每個分割畫面 的放大、縮小、靜音及結束投影。**

**AirSync 分割畫面**

※ 各載具投影方式請參照上方兩頁說明

#### **ViewSonic 互動顯示器接收端呈現分割畫面示意圖**

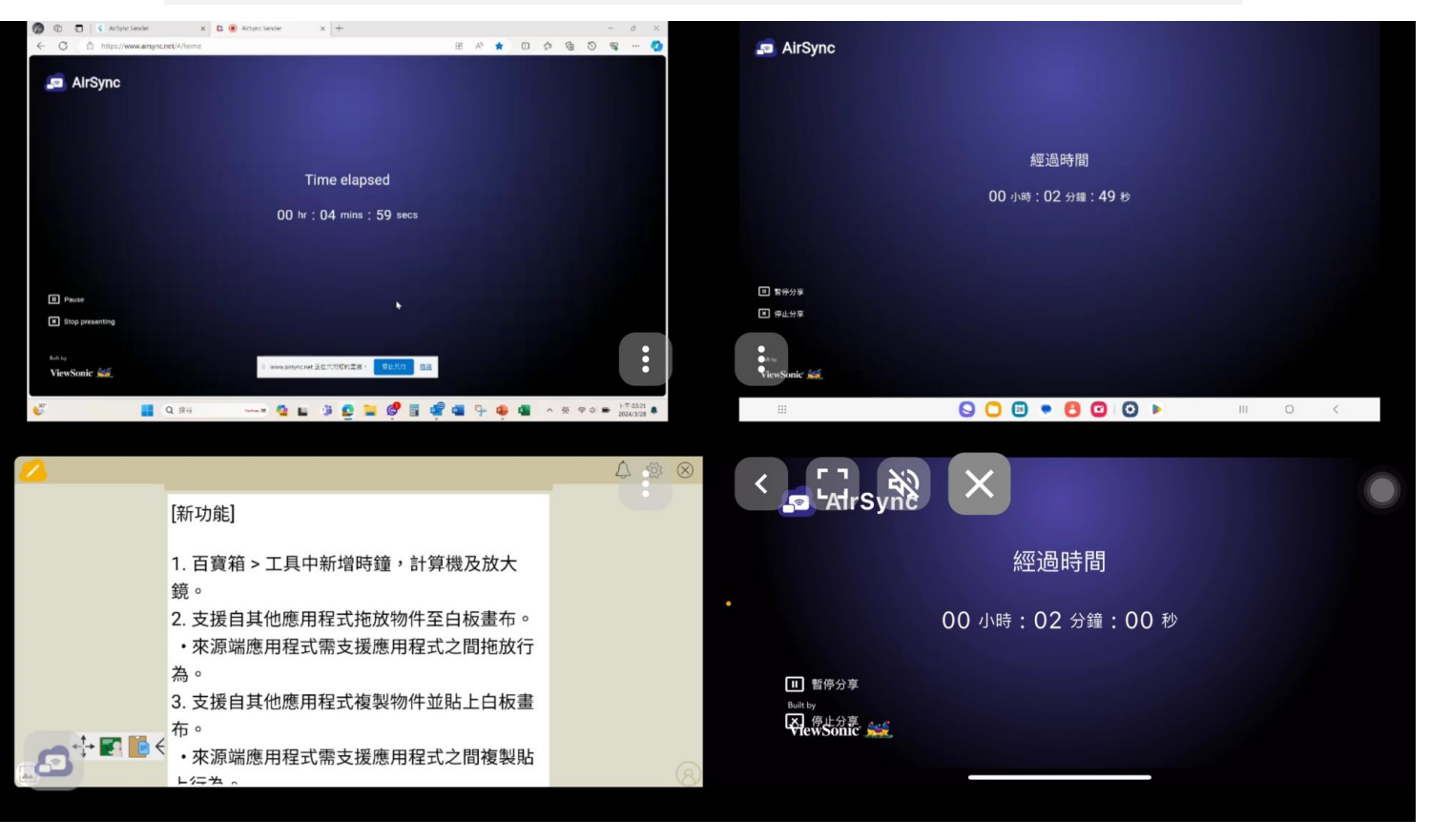

# **AirSync 分割畫面小功能**

點選各個畫面的 ? 圖示,即可獨立控制每個分割畫面的放大,縮小,靜音及結束投影。

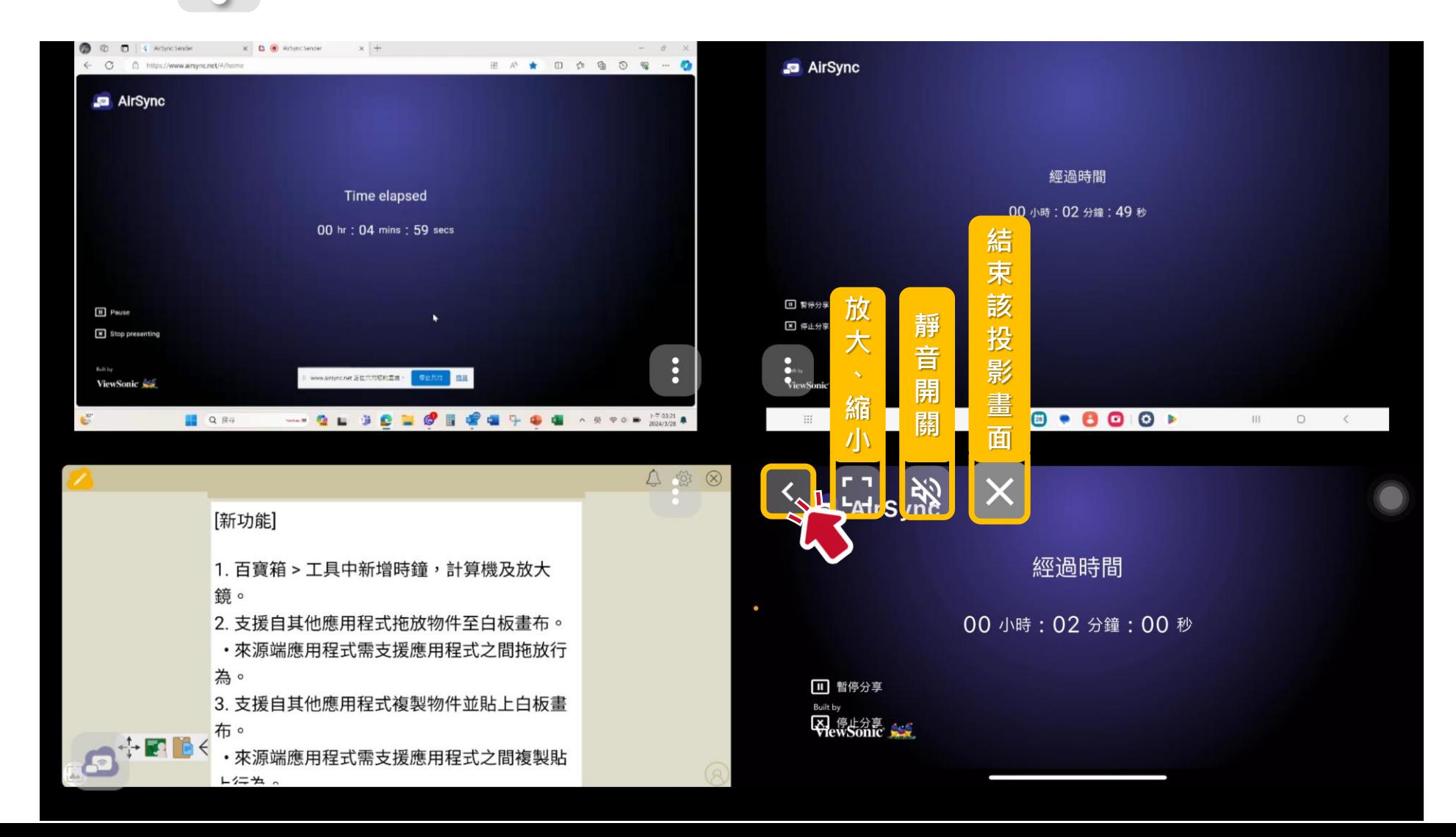

## **AirSync Sender 操作說明**

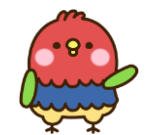

#### 適用於**所有載具鏡像投影(不可於互動顯示器上操控您的載具)**

**支援跨網域鏡射功能**,可將電腦、平板或智慧 型手機畫面投影至 ViewSonic 互動顯示器藉由 AirSync Sender 快速地分享螢幕。

- 1. 啟動安裝的 AirSync Sender 軟體。
- 2. 在對應的輸入框內,輸入 AirSync 上顯 示的**「投影辨識碼」**和**「一次性密碼」**。
- 3. 點選密碼下方的 **下一步** 按鈕。
- 4. 成功配對並點擊 **分享螢幕後** :
- iOS 須點選 **開始直播** ,即成功投影。
- Android 須點選 **立即開始**,即成功投影。
- Windows 可選擇所需分享的畫面內容、 視窗或者是瀏覽器的 Tab 視窗, 也可以選 擇同步分享載具的聲音,最後,點擊 **分享** 即可鏡射成功。

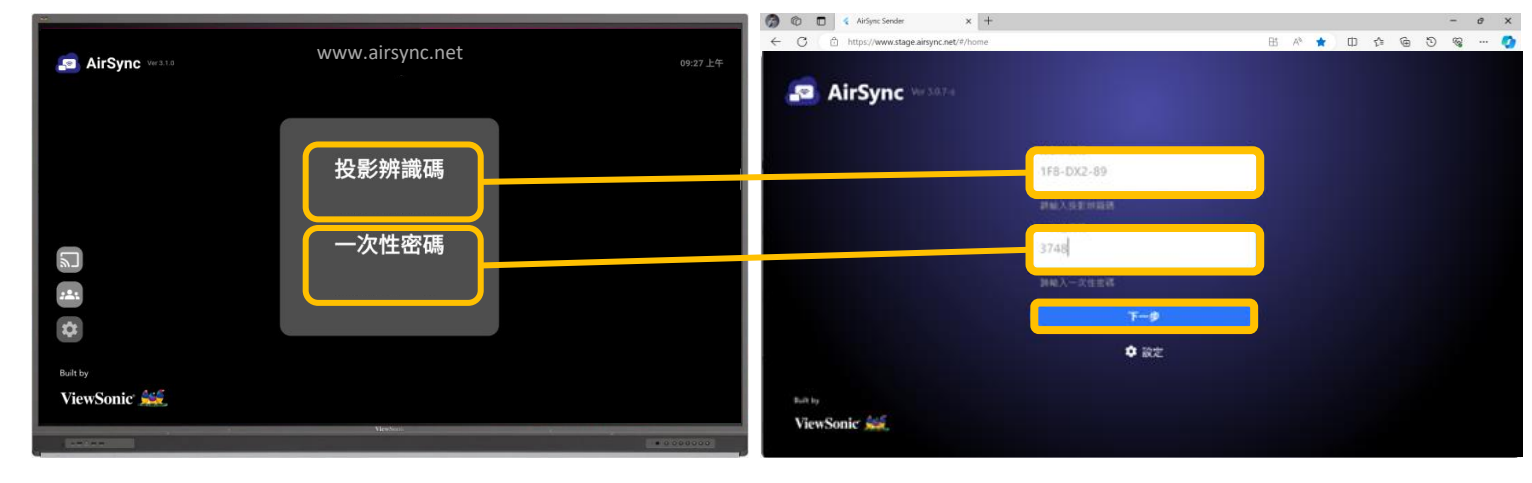

**IFP互動顯示器接收端 使用者介面**

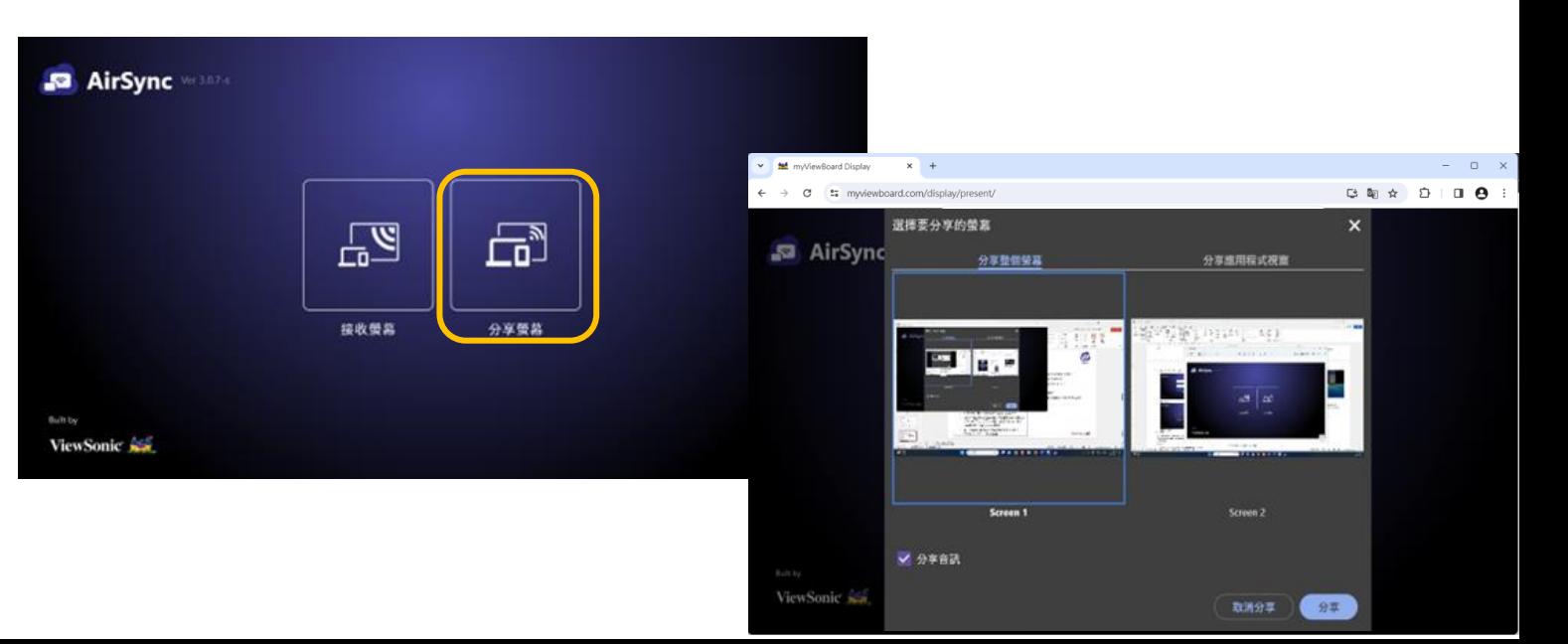

## **AirSync Sender 操作說明**

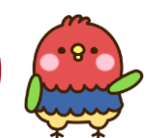

#### 適用 **Windows 電腦投影至互動顯示器**

**(可以於互動顯示器上操控您的電腦設備)**

- 1. 啟動安裝的 AirSync Sender 軟體。
- 2. 在對應的輸入框內,輸入 AirSync 上顯示的 **「投影辨識碼」**和**「一次性密碼」**。
- 3. 點選密碼下方的 **下一步** 按鈕。
- 4. 成功配對並點擊 **分享螢幕** 後 ,Windows 可選擇所需分享的畫面內容、視窗或者是瀏 覽器的 Tab 視窗,也可以選擇同步分享載具 的聲音,最後,點擊 **分享** 即可鏡射成功。
- 5. 於 AirSync Sender 左側選單打開觸控反饋 (呈現綠色即開啟), 即可於互動顯示器上操 控您的電腦設備。

※ iOS、Android 裝置目前尚無支援觸控反饋

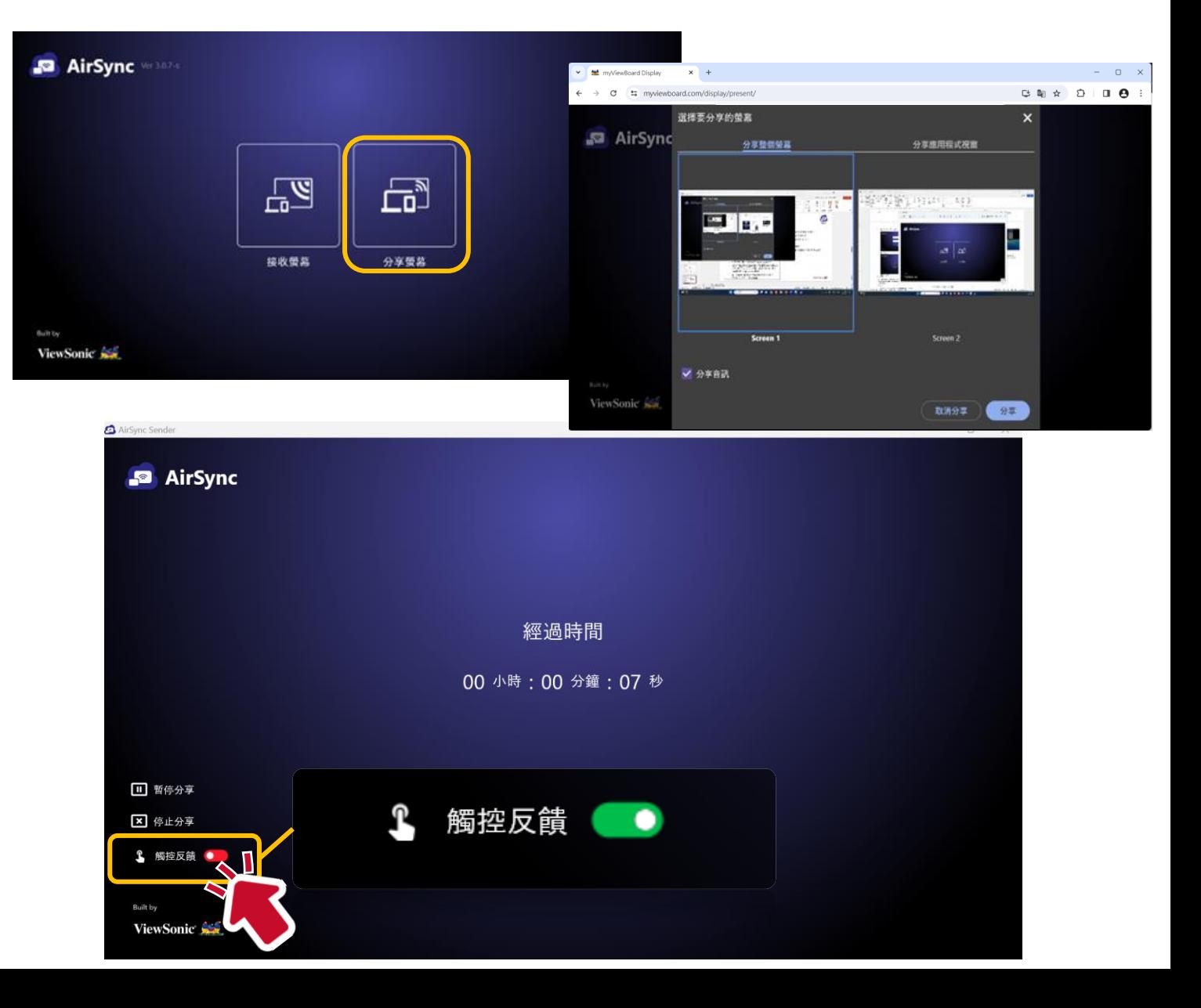

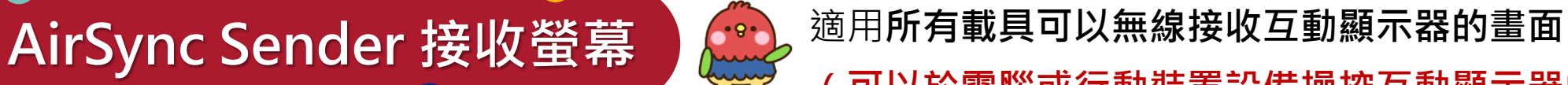

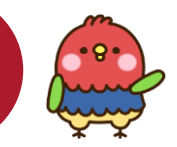

**(可以於電腦或行動裝置設備操控互動顯示器的畫面)**

此功能可以將 ViewSonic 互動式顯示器的畫面 分享給最多十個 AirSync Sender 應用軟體,也 可以指定已分享的 AirSync Sender 參與端,反 操控 ViewSonic 互動顯示器的畫面。此功能**需 與 ViewBoard 同網域方可使用**。

- 1. 在 AirSync 端點選「設定」,開啟「分享畫 面到設備端」。
- 進入後點選左側 2. 按鈕啟用此功能。
- 3. 需要接收畫面的設備端,可在 AirSync Sender 輸入「投影辨識碼」和「一次性密 碼」後,選擇「接收螢幕」並輸入名稱。
- 該設備端即開始接收畫面,並出現在清單中。

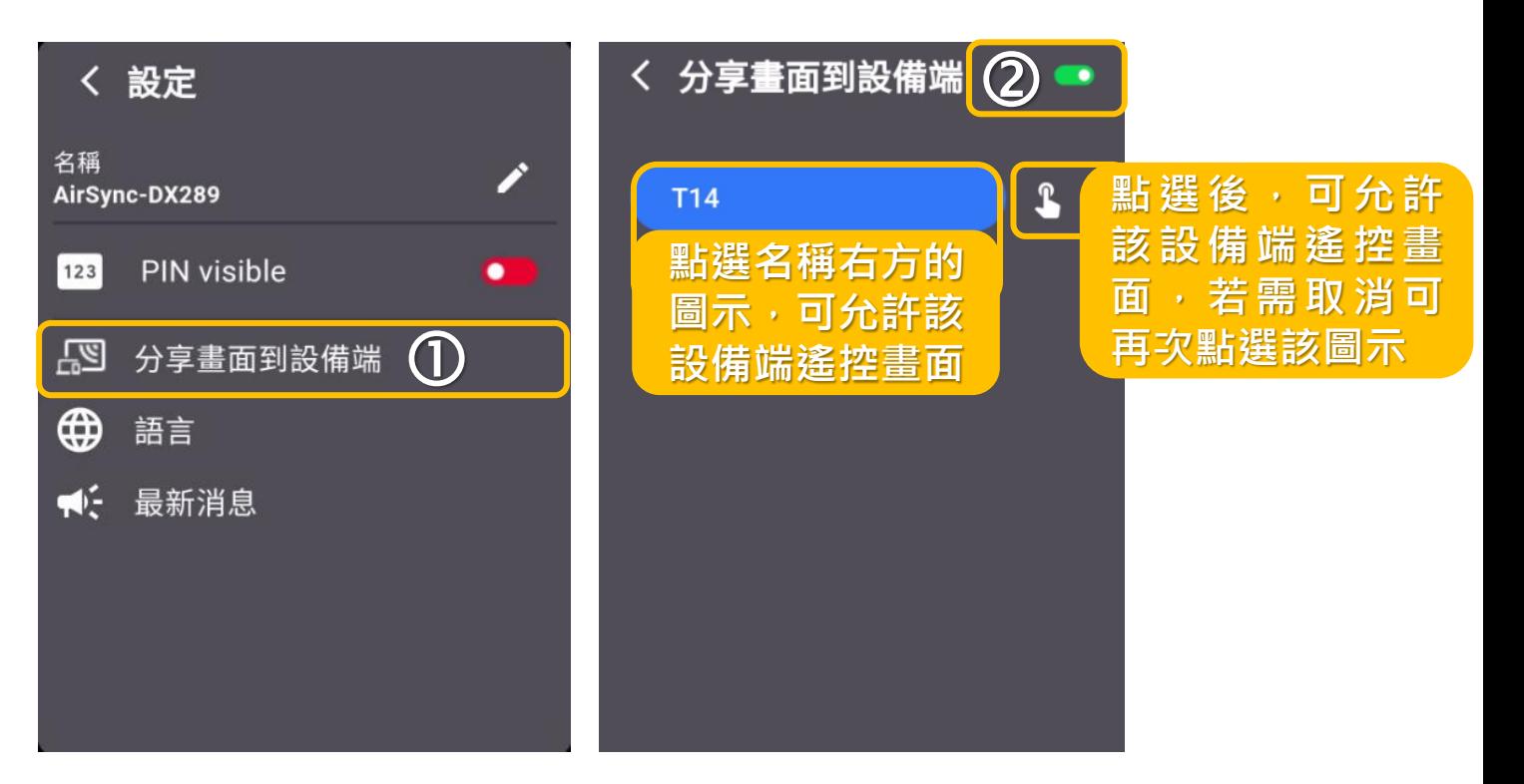

## **AirSync Sender 接收螢幕**

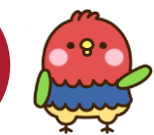

### 適用**所有載具可以無線接收互動顯示器的畫面**

#### **(可以於電腦或行動裝置設備操控互動顯示器的畫面)**

AirSync Sender 支援將 ViewSonic 互動式 顯示器畫面分享到筆電、桌機及行動載具, **需與 ViewBoard 同網域**,並支援回控 ViewSonic 互動顯示器。

- 1. 啟動安裝的 AirSync Sender 軟體。
- 2. 在對應的輸入框內,輸入 AirSync 上顯 示的**「投影辨識碼」**和**「一次性密碼」**。
- 3. 點選密碼下方的 **下一步** 按鈕。
- 4. 成功配對並點選 **接收螢幕後** ,即可於 電腦或行動裝置設備操控互動顯示器的 Android 書面, 如需返回 Android 主書 面,請點選兩側工具列或是實體鍵的 「返回主畫面」。

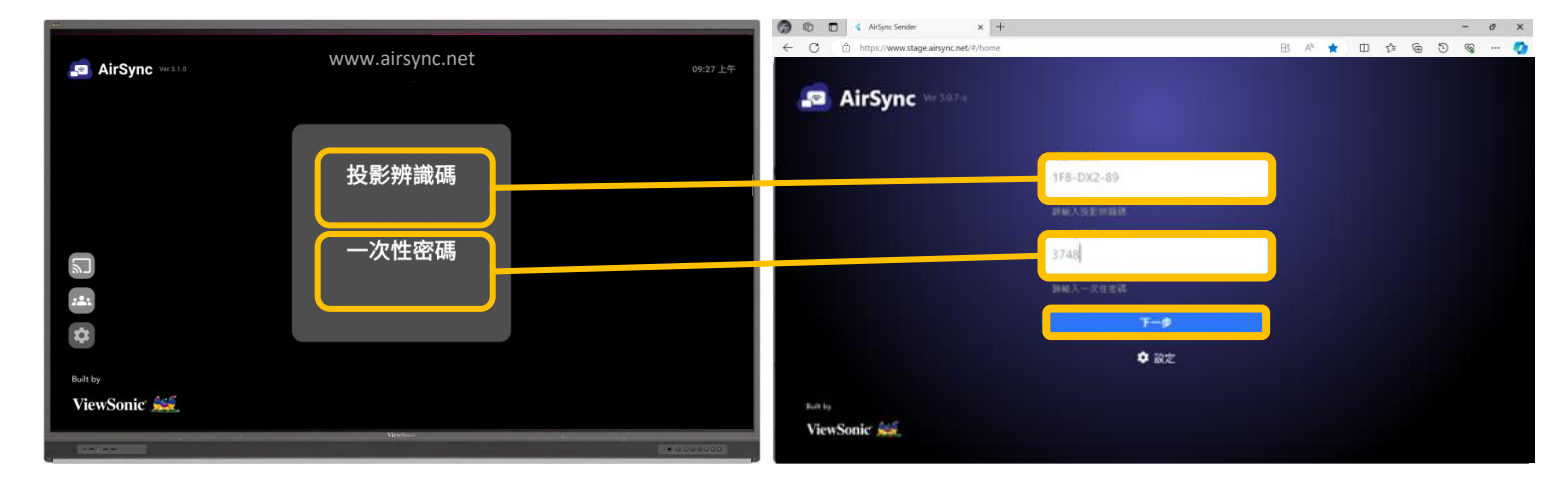

#### **IFP互動顯示器接收端 使用者介面**

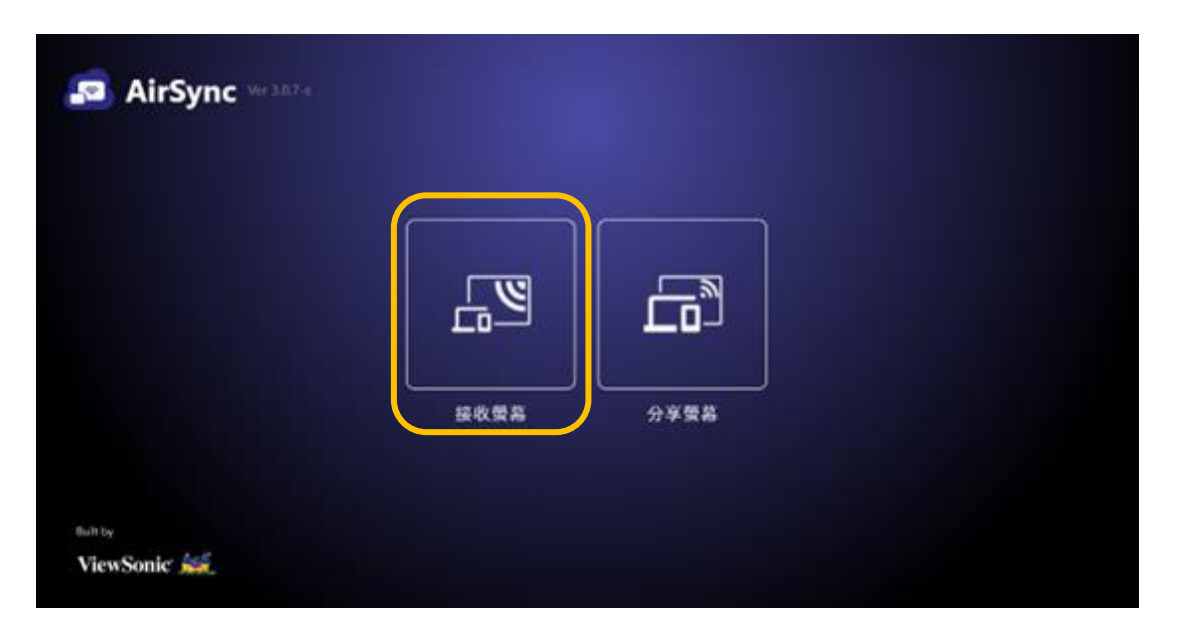

## **AirSync 主持人模式**

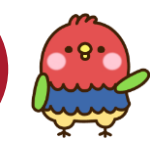

#### 主持人模式可管理多人投影。**最多可接受六人連線,並可 同時選擇四人投影。**

- 1. 啟動互動顯示器的 AirSync 軟體。
- 2. 在 AirSync 中點選主持人模式 2: , 進入 **人員列表** 後點選右上方按鈕啟用此功能 (呈現綠色即開啟) 。
- 3. 參加人員輸入 AirSync 上顯示的**「投影辨 識碼」**和**「一次性密碼」**,並輸入名稱後 即可進入人員列表。
- 4. 主持人可以點選人員列表中參加人員的名 稱,以開始或停止該名人員的分享,或是 透過點選人員列表中的刪除圖示,從清單 中刪除參與人員,被刪除的人員將停止與 AirSync 的連線。

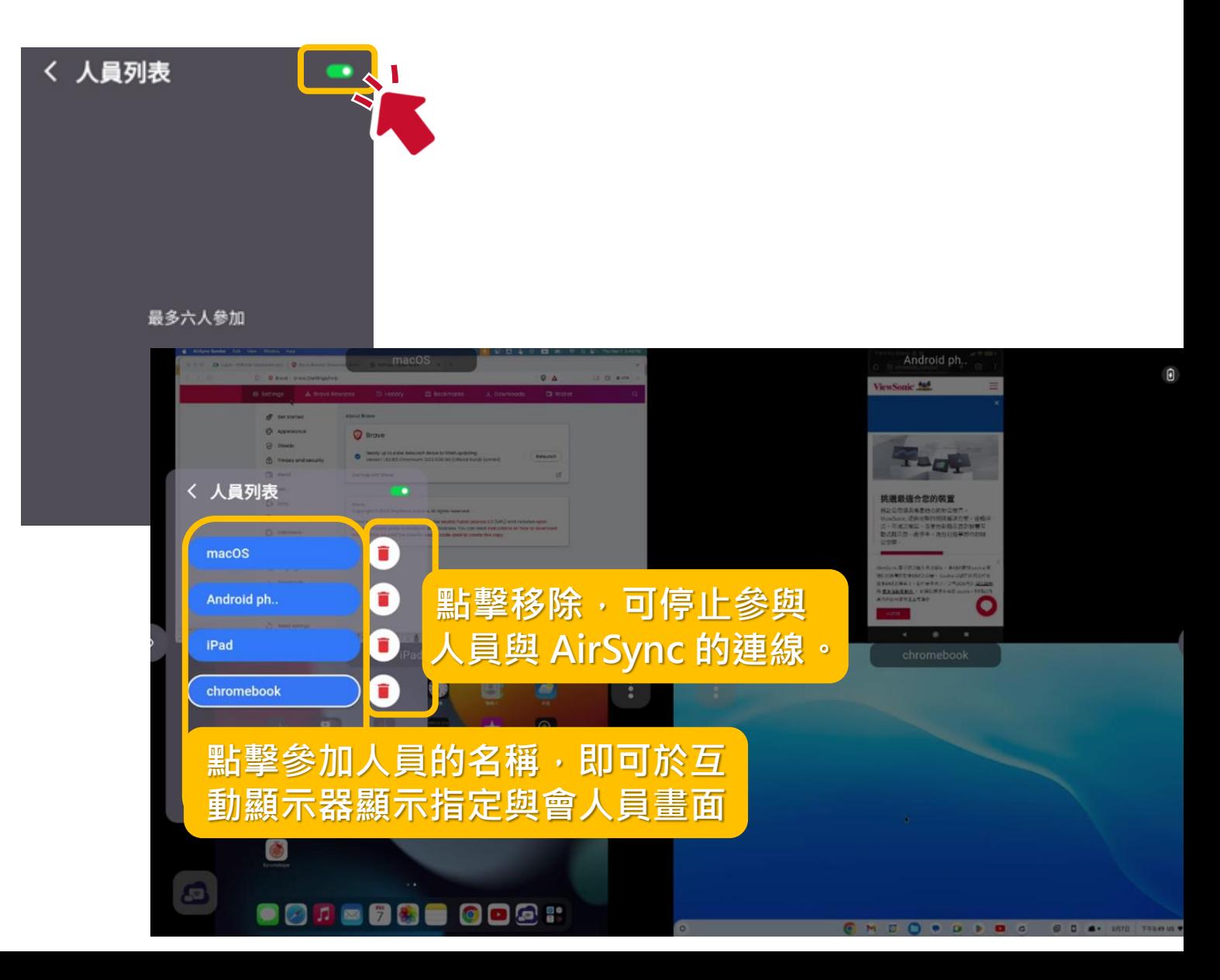

## **macOS AirSync Sender 客戶端軟體音訊設定**

為了能夠透過 macOS AirSync Sender 共享視訊和音訊,建議您在分享螢幕之前安裝 macOS 虛擬音頻驅動程式。 您可以使用慣用的 macOS 虛擬音訊驅動程式, 或是參考以下虛擬驅動程式:

- Blackhole: <https://github.com/ExistentialAudio/BlackHole>
- Loopback: <https://rogueamoeba.com/loopback/>
- VB-Audio: <https://vb-audio.com/Cable/>

#### **安裝步驟(以 Blackhole 為例)**

- 下載 Blackhole macOS 安裝檔 (例如 BlackHole2ch.v0.5.0.pkg)。
- 2. 關閉執行中的所有音訊應用程式。
- 3. 點選安裝檔,依照步驟完成安裝。
- 4. 在使用 AirSync Sender 投影前, 把 audio output 設定給 BlackHole 2ch。

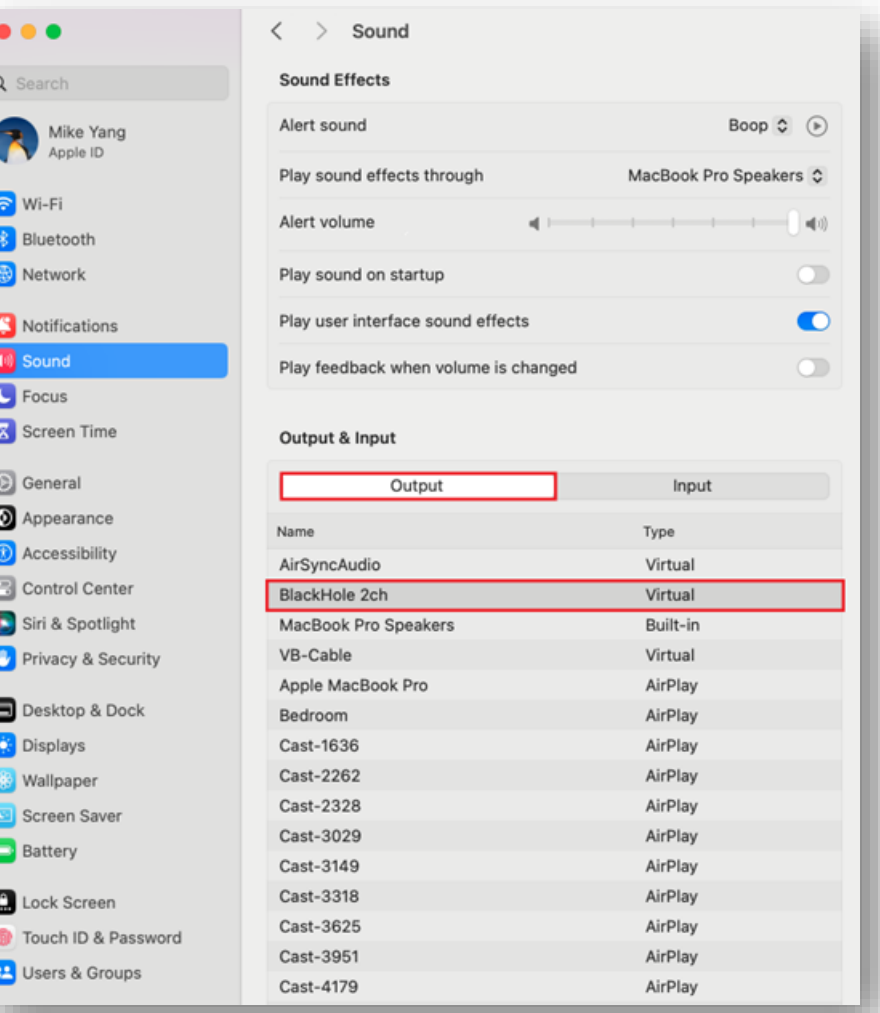

# **歡迎加入ViewSonic創新教學社群 掌握第一手資訊**

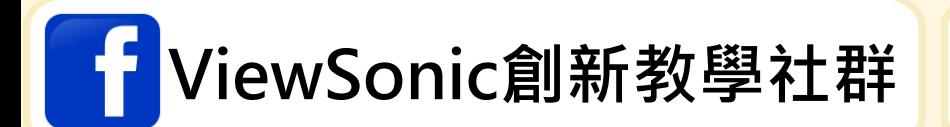

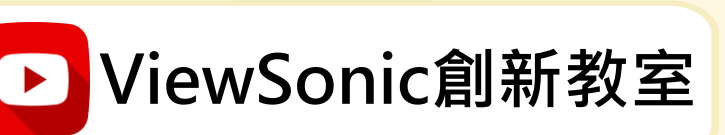

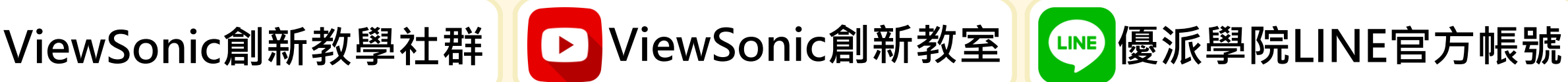

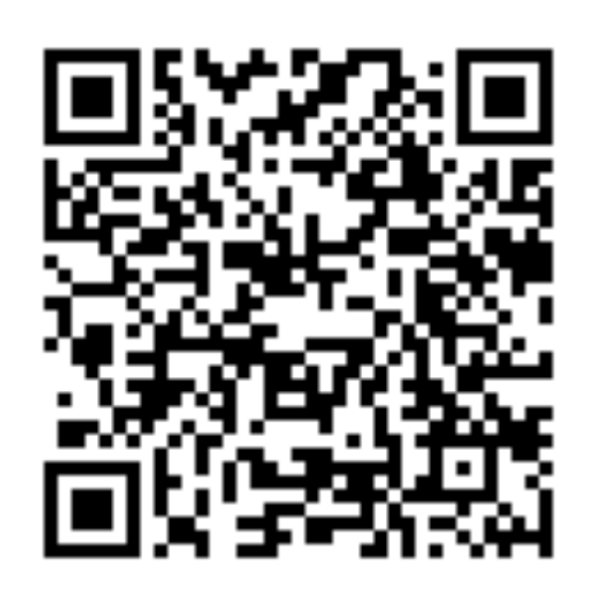

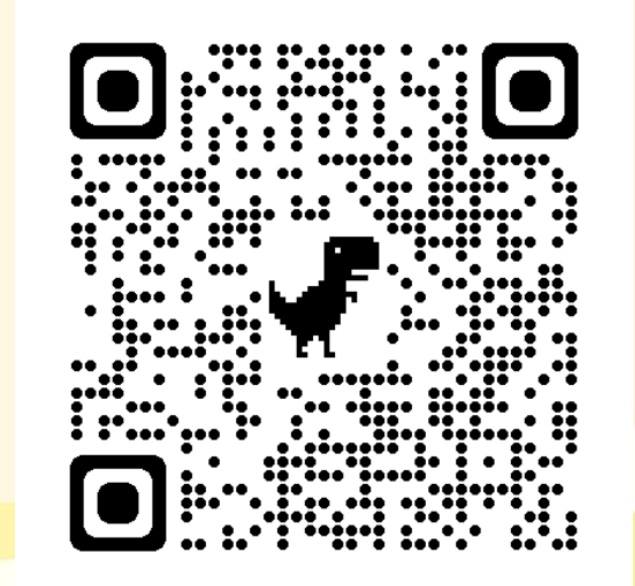

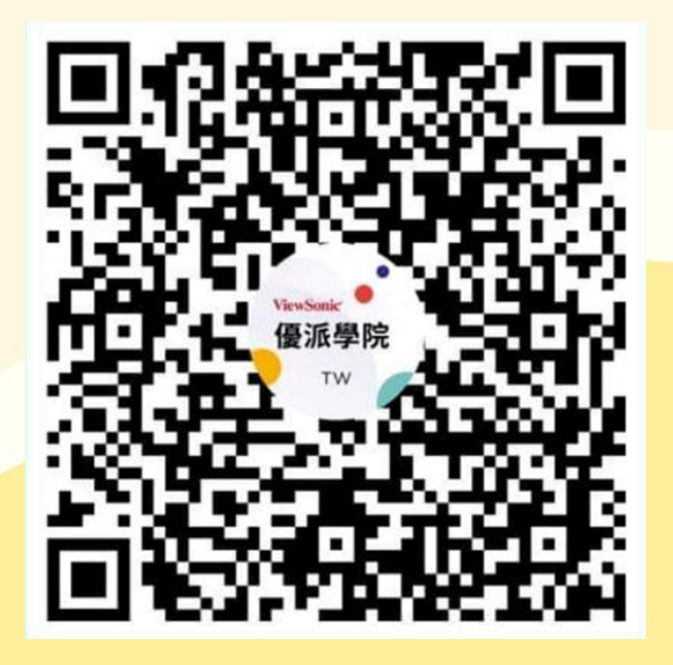